## How to Use WCS or REST calls in ArcMap:

## WCS Call:

WCS allows you to access LANDFIRE data layers to use for analysis or modeling without downloading.

- 1) Start ArcMap
- 2) Click on **Add Data** (Plus sign)
- 3) On "Add Data" window, select **GIS Servers ,** from the Look in drop down menu
- 4) Double Click "**Add WCS Server**"
- 5) On Add WCS Server window, **enter URL**:

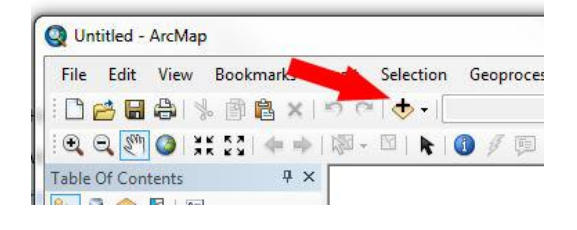

a. https[://landfire.cr.usgs.gov/arcgis/services/Landfire/US\\_120/MapServer/WCSServer](http://landfire.cr.usgs.gov/arcgis/services/Landfire/US_120/MapServer/WCSServer?request=GetCapabilities&service=WCS)

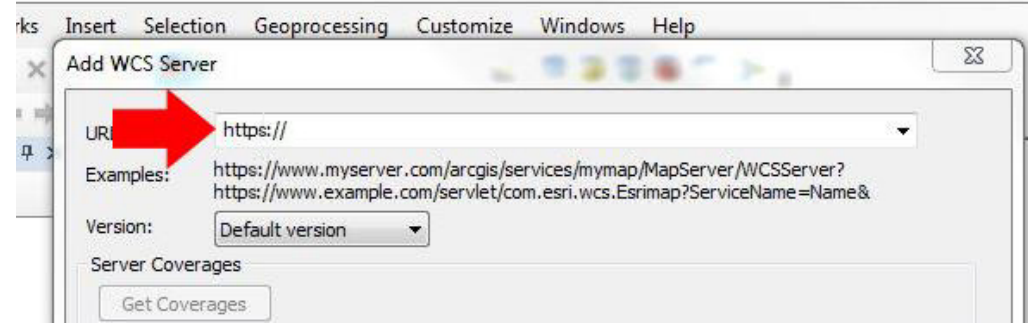

- b. **Select 1.0.0** from the **Version** drop down
- c. Press "**OK**" at the bottom of the window
- 6) In the Add Data Window, **double click** on the newly added WCS Service.
- 7) Select the layer(s) you wish to display and then press "**Add**"

## **REST Call:**

REST calls allows you to access LANDFIRE within your desktop mapping session that are formatted as they appear on the DDS.

- 1) Start ArcMap
- 2) Click on the **Add Data** (Plus sign)
- 3) On "Add Data" window, select **ArcGIS Server** from the Look in drop down menu
- 4) Select the **"use GIS Services"** radio button
- 5) **Enter the REST URL** in the Server URL text box**:** https[://landfire.cr.usgs.gov/arcgis/rest/services/Landfire/US\\_120/](http://landfire.cr.usgs.gov/arcgis/rest/services/Landfire/US_120/ImageServer)

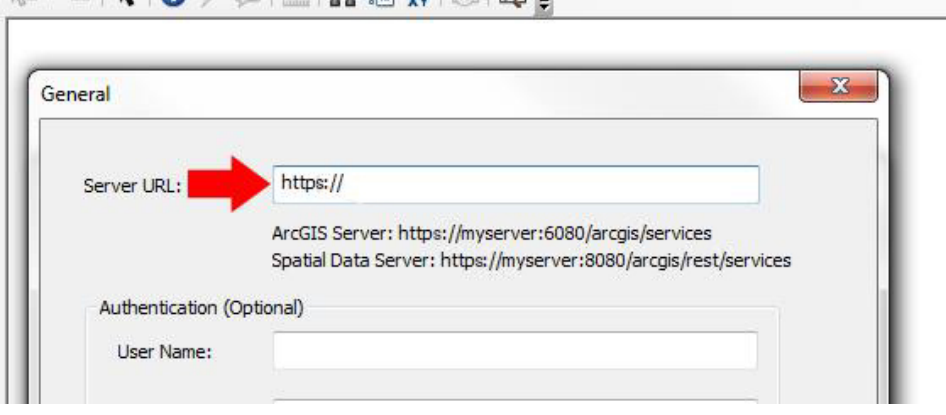

- 6) Click **Finish**
- 7) **Double click** the item called "arcgis on landfire.cr.usgs.gov"
- 8) Select the folder named "**LANDFIRE**"
- 9) Select the **Map Service** you wish to view, for example HI\_120
- 10) Click the **plus sign** to see the full layer list, then select the layer you wish to view

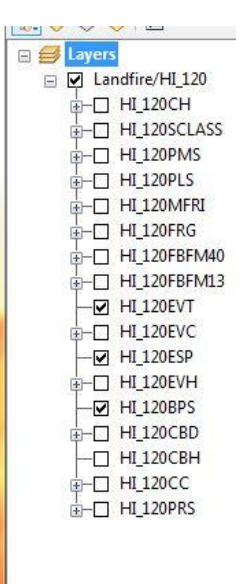